# Création de la boutique on Line + découverte du site de LR

- Vous avez reçu au préalable vos identifiants de connexion LR
- Suivez pas à pas ce tutoriel , c'est très simple.

## **Etape 1** : Connexion sur le site LR

Rdv sur [www.lrworld.com](http://www.lrworld.com/) , c'est le site officiel de LR ainsi que votre interface personnelle. Vous trouverez pleins d'informations comme votre chiffre d'affaire, votre e-shop …. Choisir la langue puis cliquer sur se connecter.

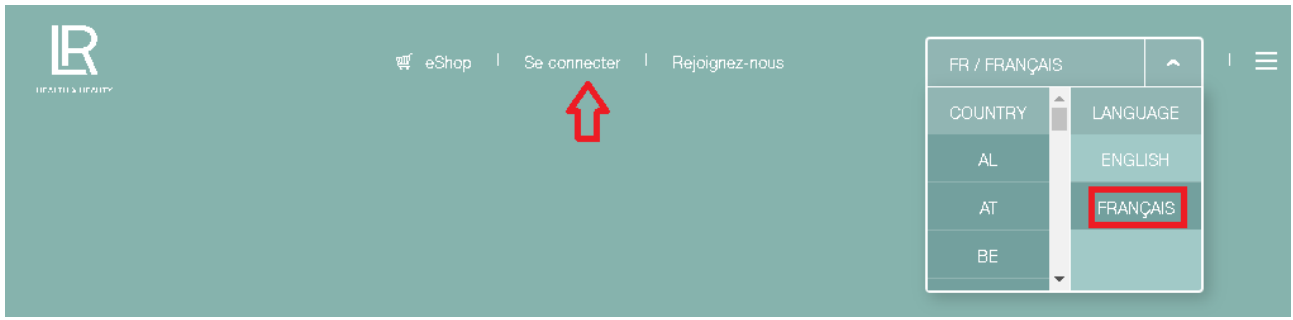

## **Etape 2 :** Identifiants LR

Indiquez vos identifiants LR, pour votre première connexion il vous demandera de changer votre mot de passe.

## Bienvenue<sup>1</sup>

#### Déjà client ou partenaire ?

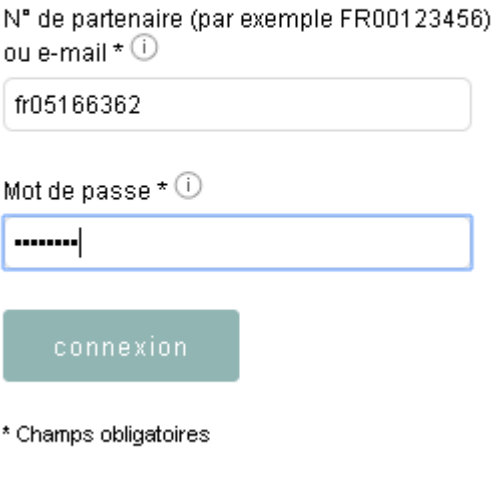

Avez-vous oublié votre mot de passe?

## **Etape 3 :** Tableau de bord

Dès que vous êtes connecté, vous découvrez votre tableau de bord LR

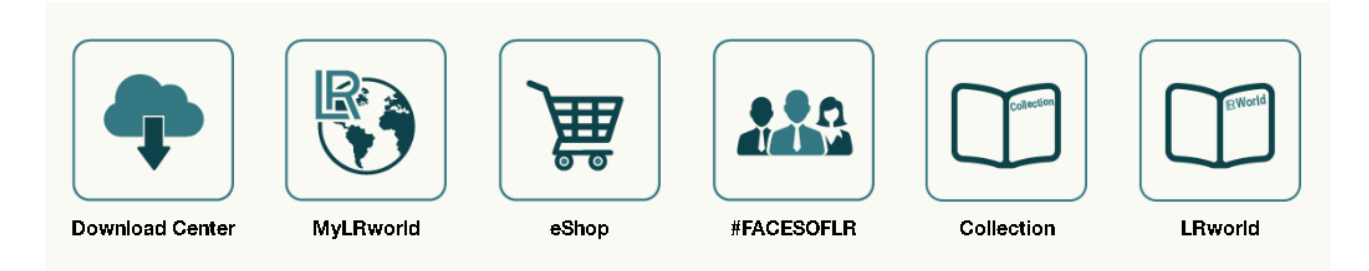

**Download Center** : Votre zone de téléchargement de documents divers fournis par LR

**MyLRworld** : Votre compte personnel pour acceder à toute la plateforme LR

**Eshop :** Accès direct à votre boutique avec vos prix partenaires

**Collection** : Catalogue annuel en ligne dont vous pourrez donner l'adresse web à vos contacts

**Lrworld :** Catalogue Mensuel en ligne dont vous pourrez donner l'adresse web à vos contacts

## **Etape 4 :** Création de la boutique

Sur votre gauche du tableau de bord , vous avez une colonne , cliquez sur **PROFIL**

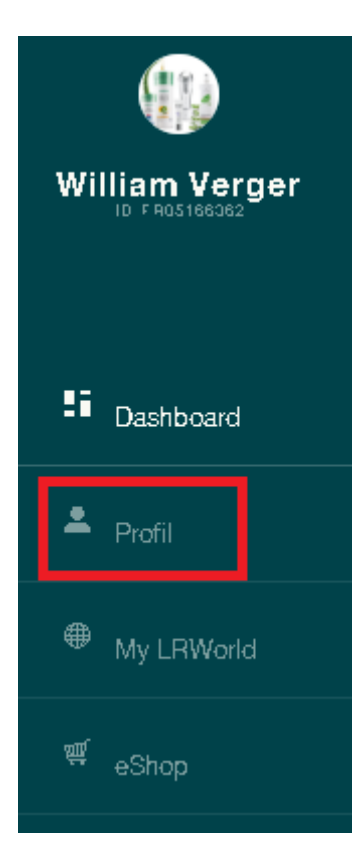

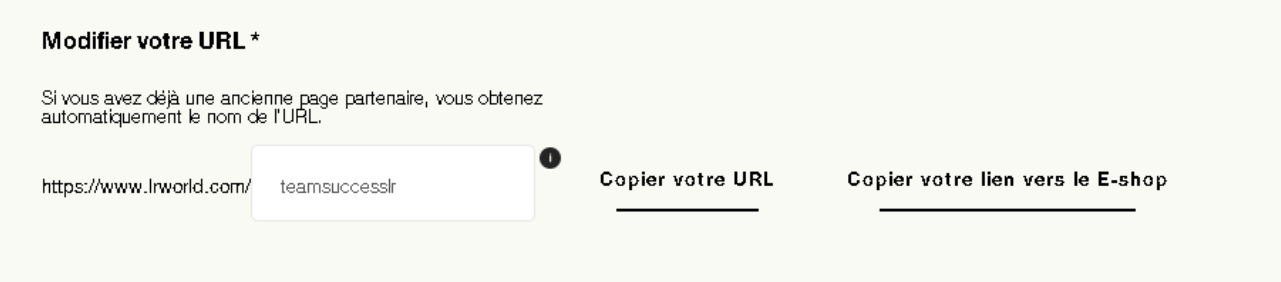

Choisir le nom de votre page personnelle ( dans cet exemple c'est teamsuccesslr ) , l'adresse web finale sera <https://www.lrworld.com/teamsuccesslr>

Par la suite quand tout sera terminé, vous pourrez copier URL de votre page personnelle, ou copier URL du lien direct de votre e-shop pour les partager.

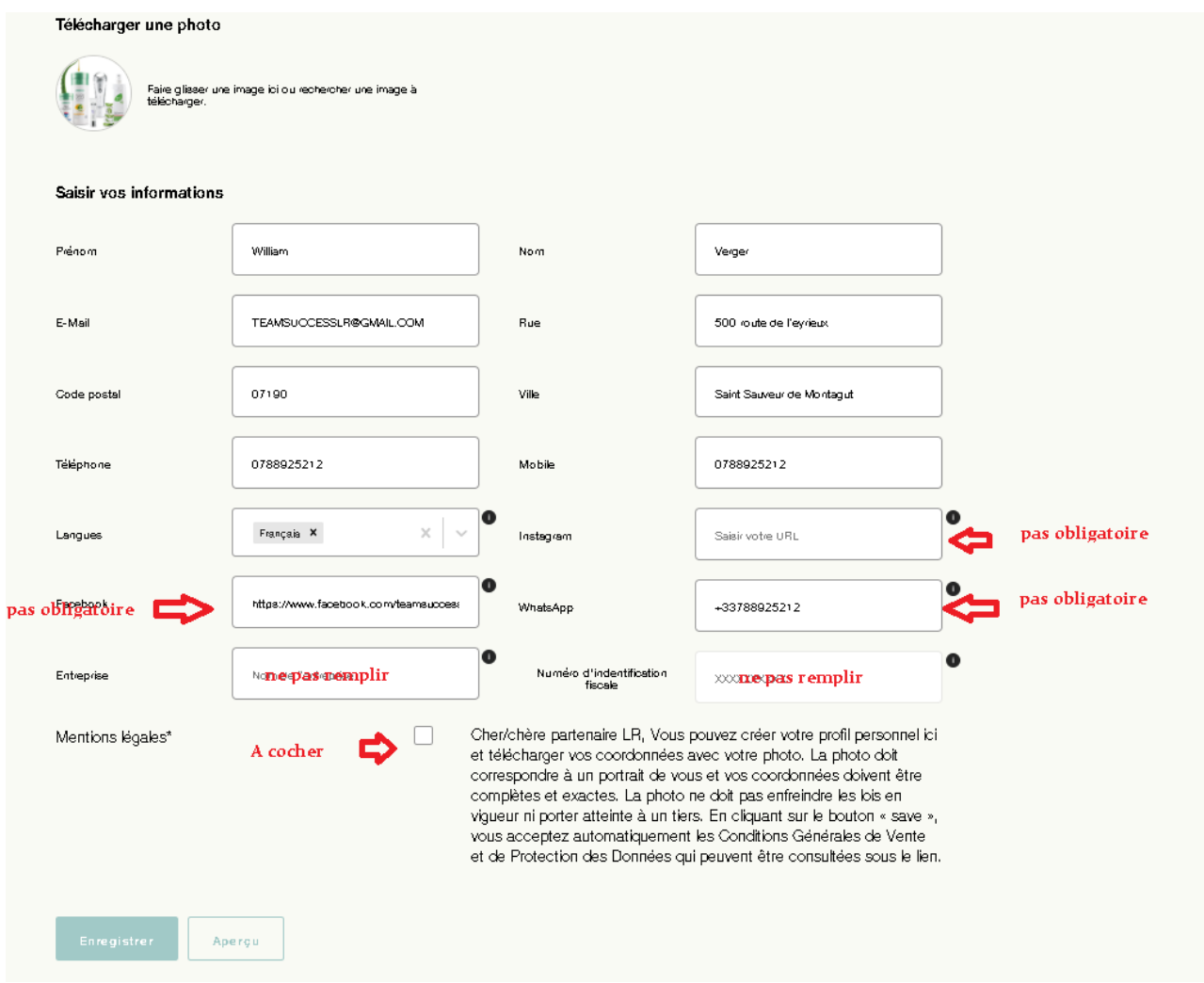

**Enregistrer** : Un logo de confirmation doit apparaître. S'il n'apparait pas ou si vous ne pouvez pas cliquer sur enregistrer c'est que le nom de boutique n'est pas valide ou disponible.

**Félicitations**, votre page personnelle reliée à votre boutique est crée https://www.lrworld.com/ *votrenomdeboutique*

Pour qu'un client passe une commande, il doit passer par votre lien puis cliquer sur e-shop. Dès qu'il aura crée un compte client, il sera rattaché à vous à vie.

## **FONCTIONNEMENT DE LA BOUTIQUE**

Pour qu'une commande d'un client vous soit attribué, il y a 2 solutions :

- Soit il passe par le lien de votre page personnelle puis il clique sur e-shop
- Soit il passe directement par URL de votre e-shop direct que vous pouvez copier / coller

Voici la vue de la boutique quand **un client est bien sur votre boutique :** 

- Les prix sont au prix catalogue
- En haut à gauche il est marqué votre conseiller ( votre nom et prénom )
- Pas de minimum d'achat
- Livraison à domicile du client
- Un client qui fait une commande sur votre boutique, sera rattaché à vie à vous !

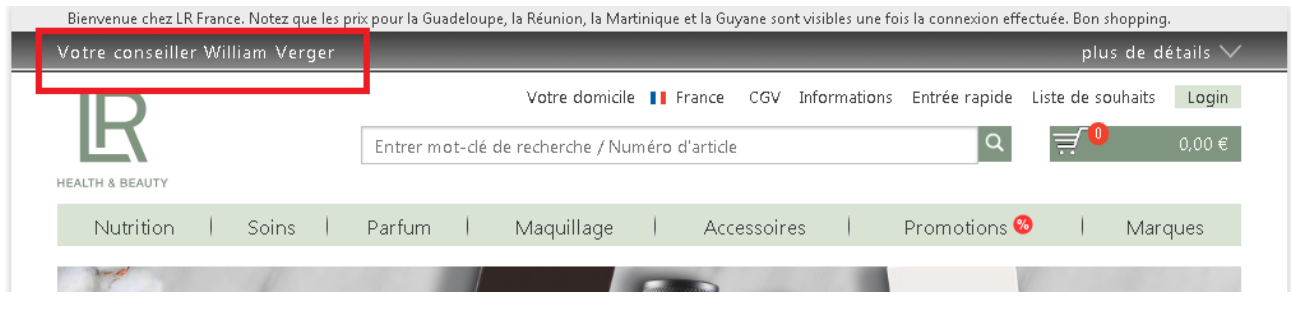

Voici la vue de la boutique quand **vous êtes connecté avec votre numéro de partenaire :**

- Vous avez les prix d'usine
- En haut à gauche il est indiqué PV total
- A droite votre nom est marqué avec la possibilité de se déconnecter notamment quand vous êtes avec un client pour pas qu'il voit vos prix.

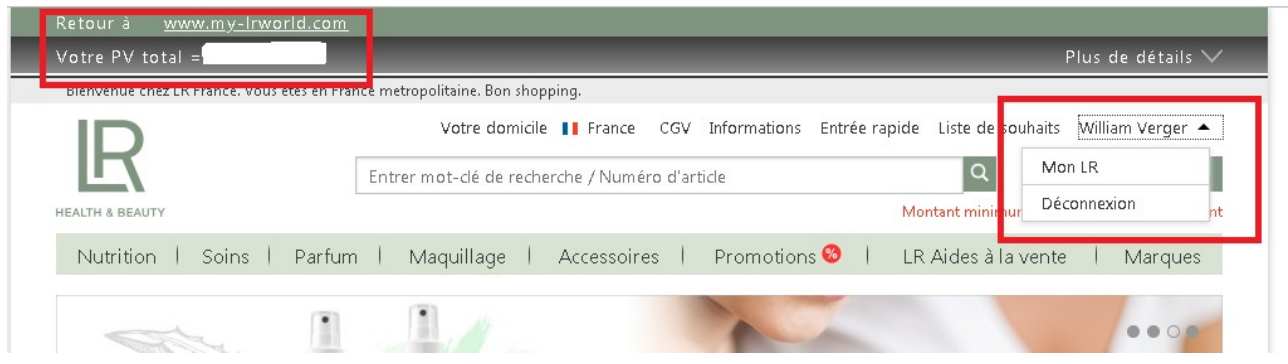